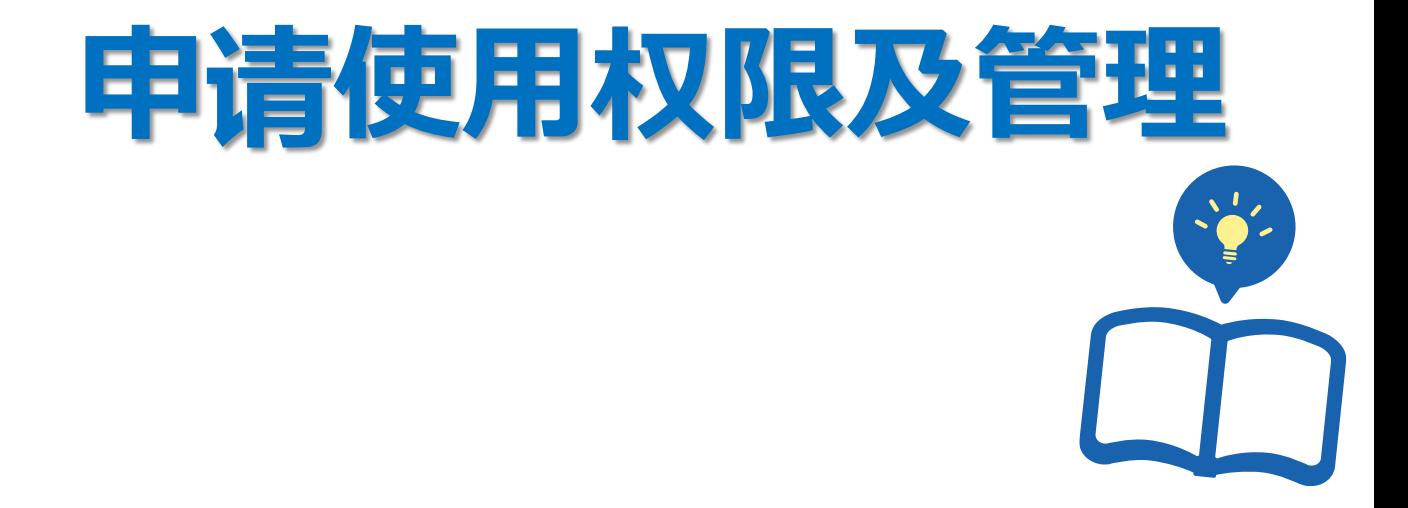

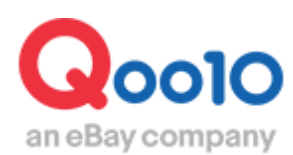

Update 2022-04

**目录**

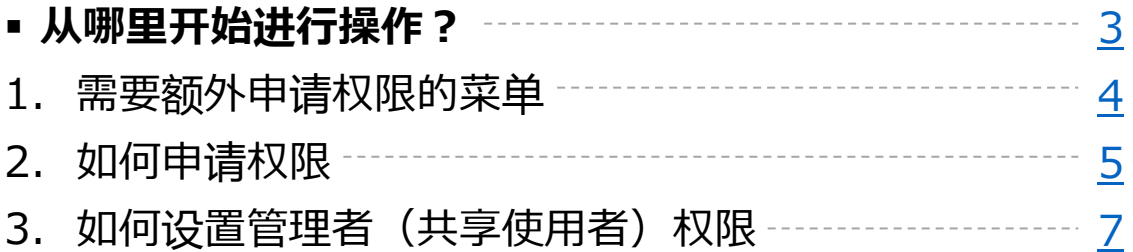

# <span id="page-2-0"></span>**权限申请流程及使用管理**

• J・QSM后台管理界面中,有各种各样的管理菜单。其中有些菜单需要申请开通权限后,方 可使用。同时也可以关闭不需要的使用权限。

### 如何申请?

登录J・QSM后台 <https://qsm.qoo10.jp/GMKT.INC.GSM.Web/Login.aspx>

## **基本信息>我的卖家权限**

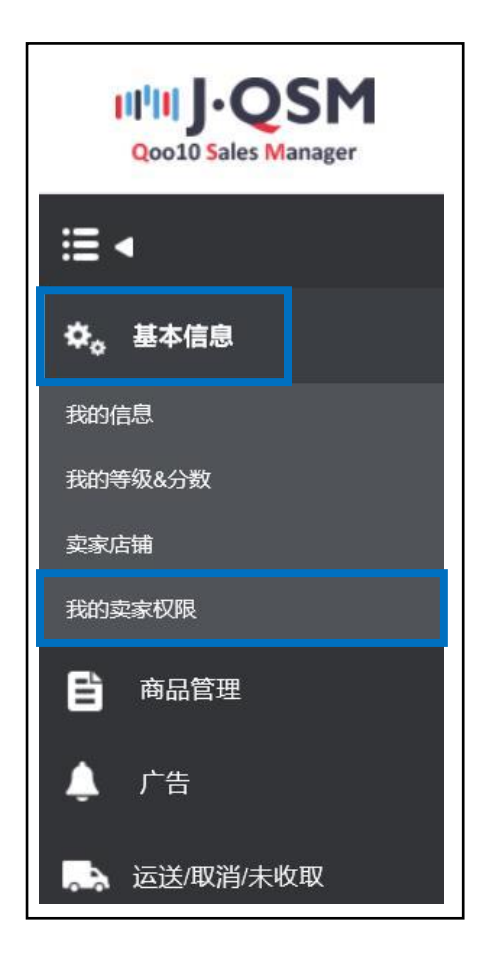

### <span id="page-3-0"></span>1. 需要额外申请权限的菜单

- 共有11项需要额外申请才能使用的菜单栏目。
- 参考下面的内容查看各菜单的详细。

打开我的卖家权限(卖家权限管理)菜单,在【我的权限记录】栏目中, 【权限种类】中可以查看

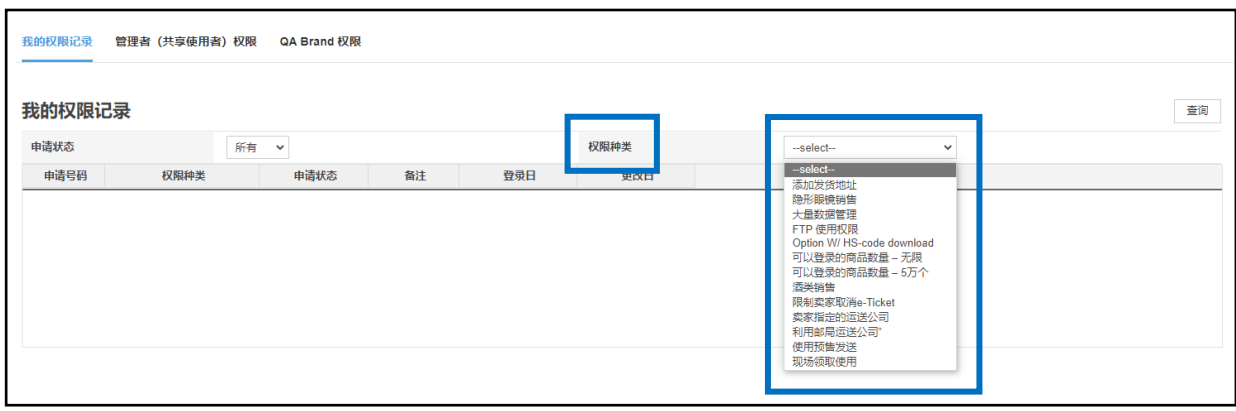

#### • 下面介绍一些常见的需授权的菜单。

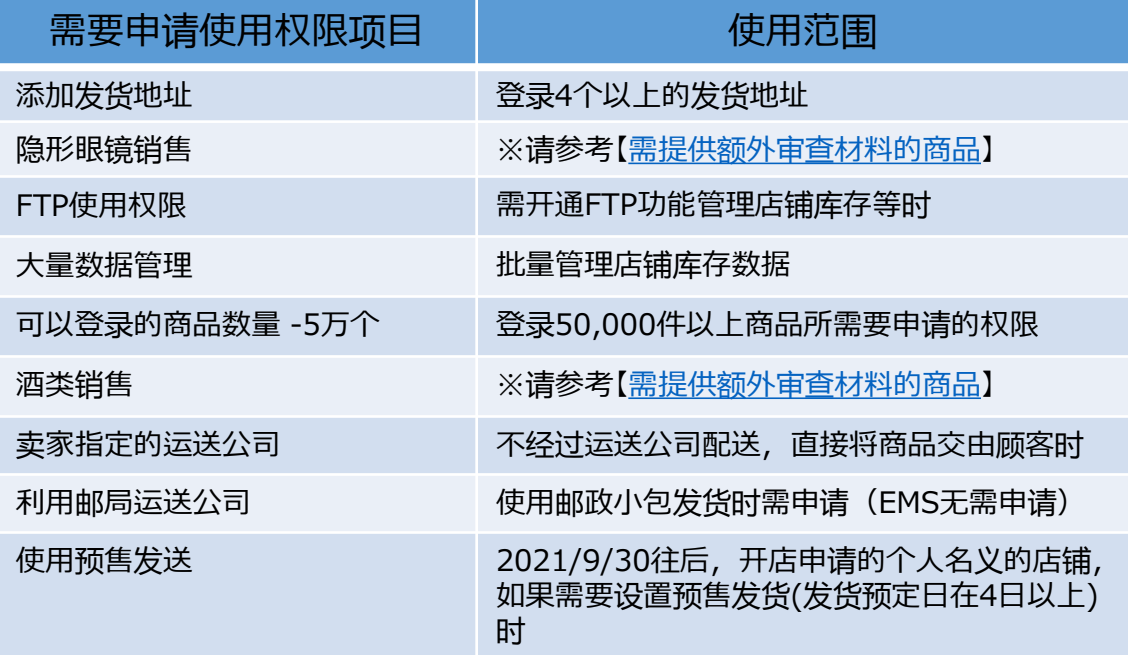

### <span id="page-4-0"></span>2. 如何申请

• 根据店铺的需要,申请授权菜单。

在页面的下方,找到【权限管理】项目栏中的【权限种类】,选择需要申 请的菜单。

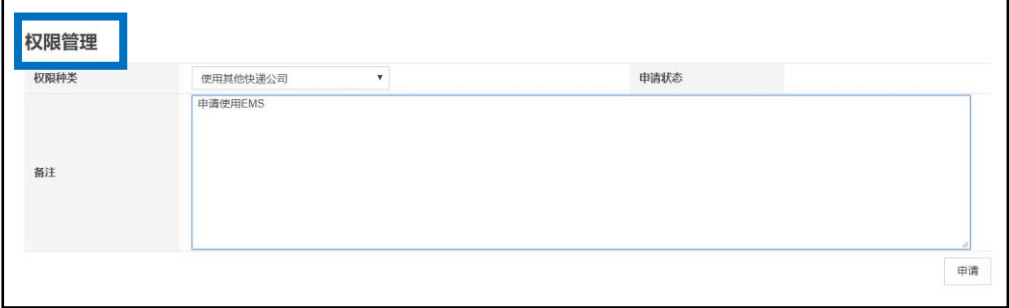

### 在备注栏中写上申请理由

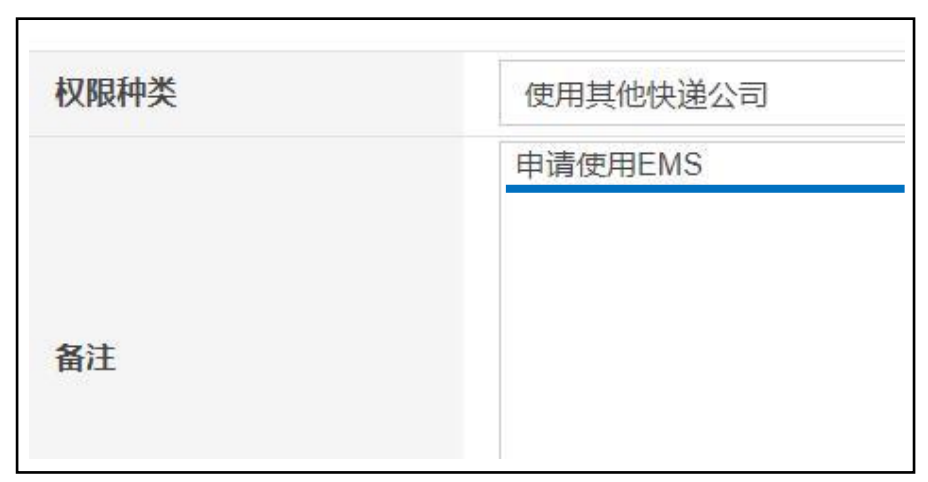

#### 点击右下角的【申请】按钮

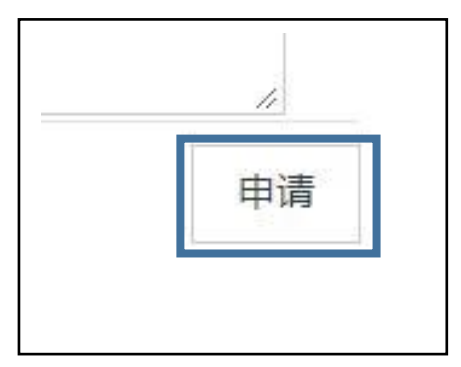

• 申请后,可以在申请状态栏中, 查看申请状况。

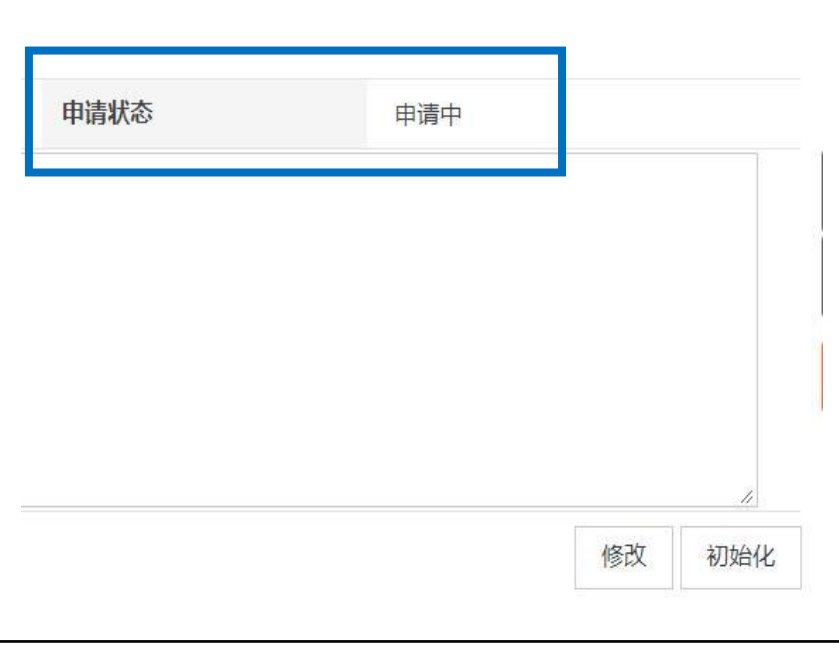

• 在【我的权限记录】项目栏中,可以查看申请的履历。

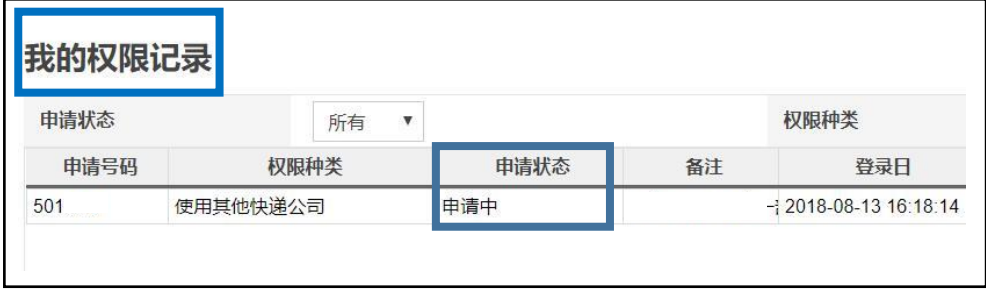

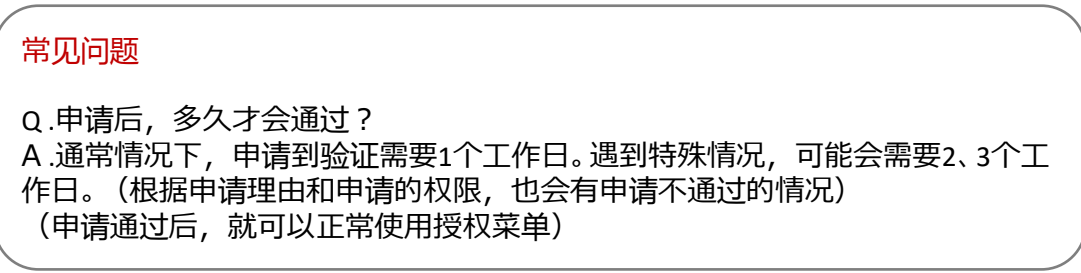

### <span id="page-6-0"></span>3. 如何设置管理者(共享使用者)权限

• 管理者(共享使用者)权限是指, 如店铺有多名负责人同时管理J·QSM后台, 需要限制可浏览的菜单和后台、或委托第三方管理后台时,限制一部分页面浏 览和使用权限。

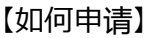

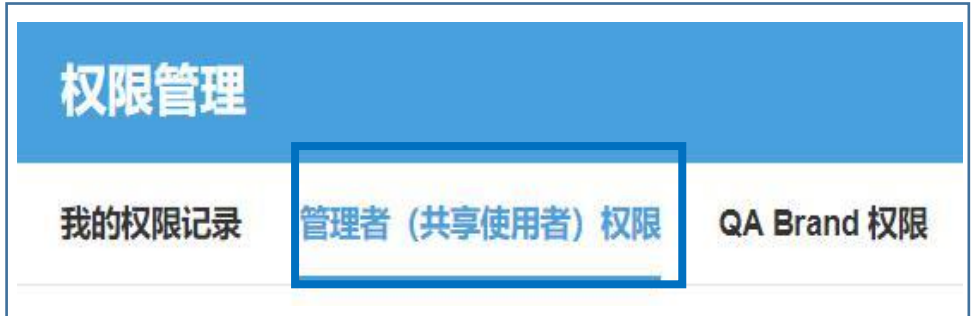

【如何设置】

① 【管理者(共享用户)权限设定】中选择是否使用该权限 选择「使用」,填入【主要ID】,点击【修改】按钮

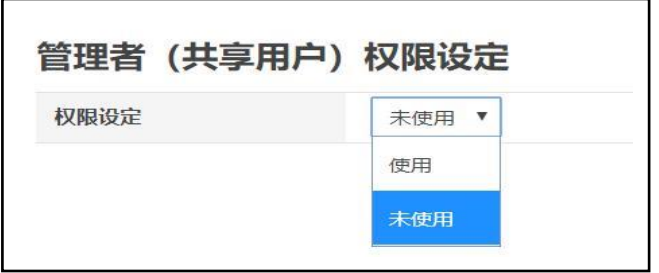

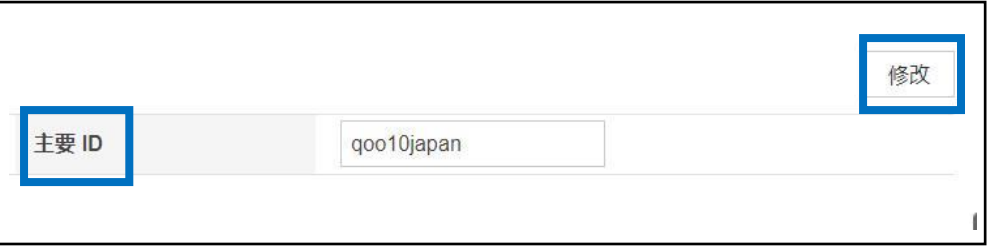

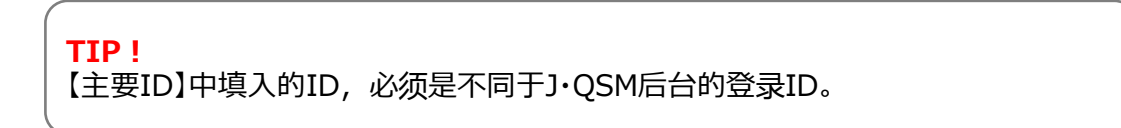

### 3. 如何设置管理者(共享使用者)权限

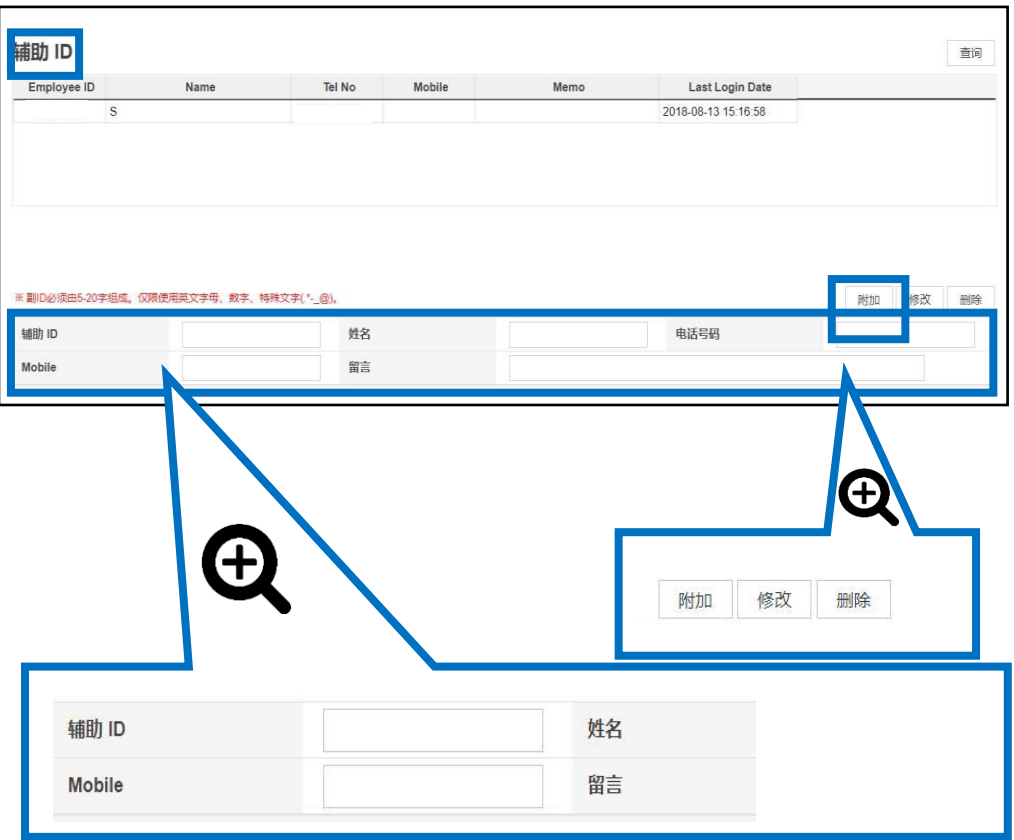

② 设置辅助ID

填写辅助ID(必填)/姓名/电话号码/Mobile等必填栏目

点击【附加(添加)】按钮

**TIP!** 辅助ID必须设置由最短5个字符、最长20个字符组成。

③ 创建了辅助ID后,需要设置这个ID可浏览的菜单项目。

### 点击右侧的【查询】按钮,可以查看创建的【辅助ID】

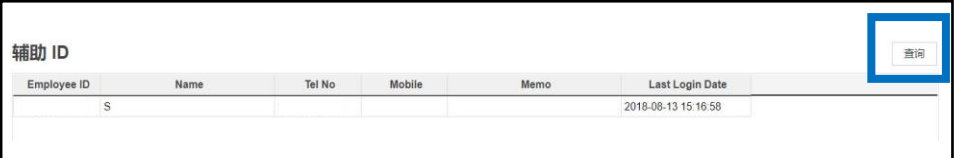

3. 如何设置管理者(共享使用者)权限

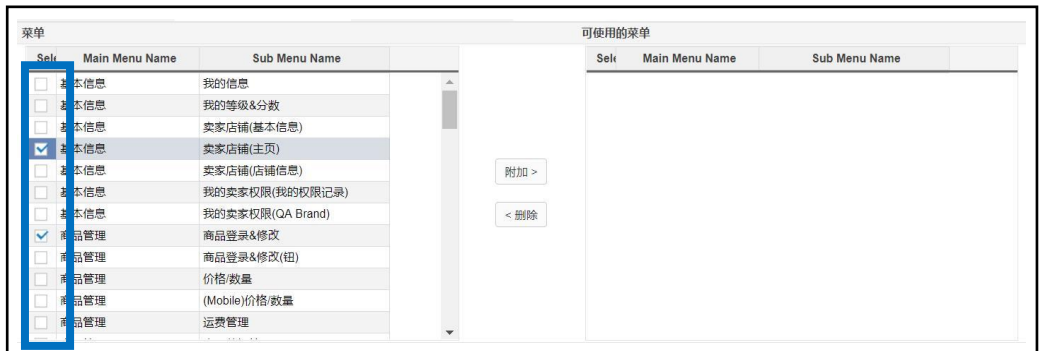

在需要添加的菜单项目前打上【 ✔ 】

选中后,点击【附加(添加)】按钮

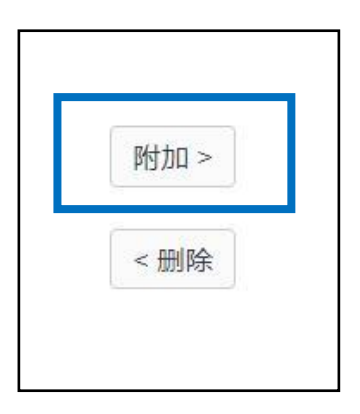

在【可使用的菜单】中可以查看,添加的菜单项目。

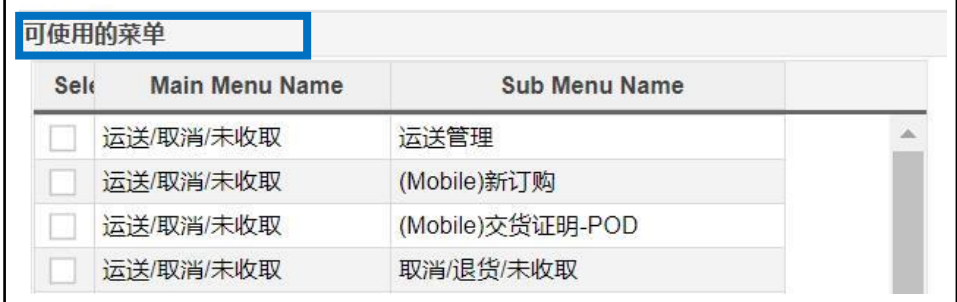

### 3.如何设置管理者(共享使用者)权限

#### ④ 登录辅助ID账号

#### 登录J・QSM后台后,会出现下图所示的,辅助ID登录界面。

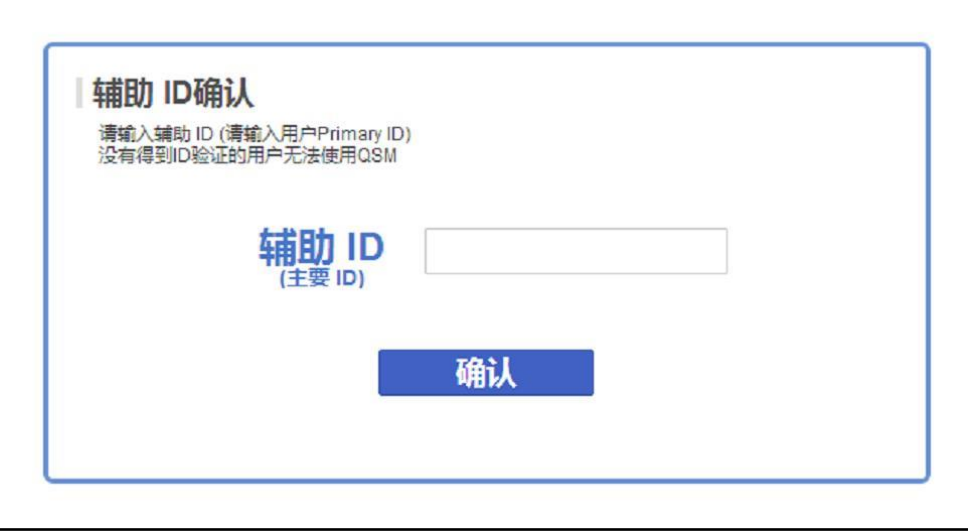

填入【辅助ID】,点击【确认】按钮,页面会自动跳转到后台管理页面

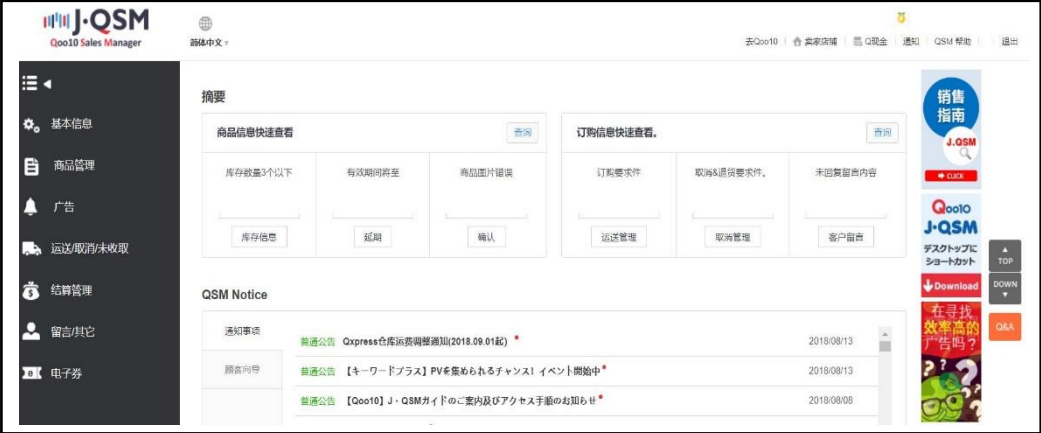

如点击了没有浏览权限的菜单,会提醒不能访问。

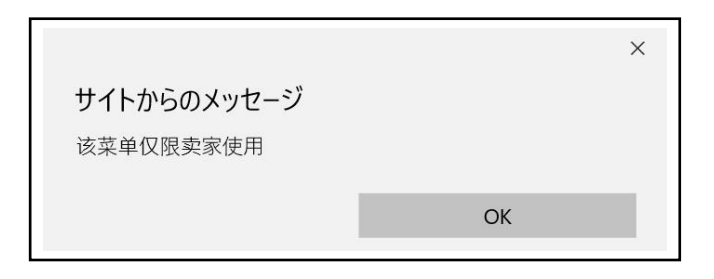

### 3.如何设置管理者(共享使用者)权限

#### ④ 解除管理者(共享使用者)权限(不再使用辅助ID)

登录J・QSM后台后,会出现下图所示的,辅助ID登录界面。

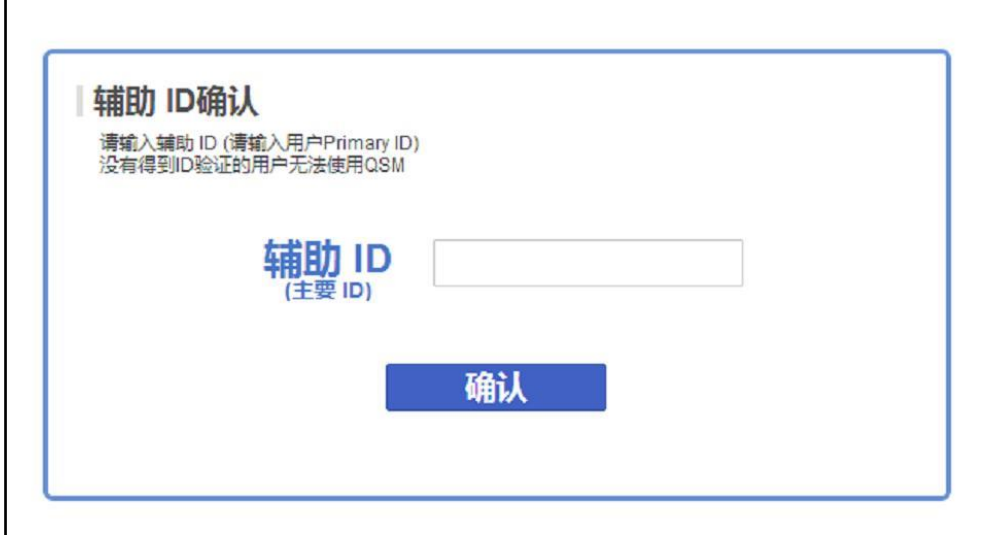

#### 填入【主要ID】, 点击【确认】按钮

管理者(共享用户)权限设定,修改成【未使用(不使用)】,点击【修改】

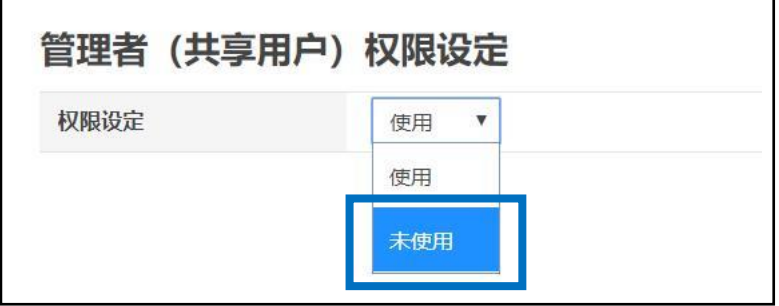

常见问题 Q.忘记了主要ID,无法登陆后台。 A .请联系下面的邮箱地址。 如有其它疑问,请通过下述方式咨询: 向Qoo10[进行咨询](https://qsm.qoo10.jp/GMKT.INC.Gsm.Web/Popup/Callcenter/pop_MessageSend.aspx?page_gubun=NEW&from=EDITINFO)>选择类型:[系统问题] > [API・FTP・JQSM 权限]